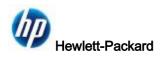

# Wi-Fi Mouse Quick Start Guide

## 1. System requirement:

- a. Microsoft Windows 7 Certificate notebook
- b. Microsoft Windows 7 Certificate Wireless dongle running on Win7 notebook. (ex: NETGEAR WNDA3100v2)
- c. WiFi mouse with FW v02.01.03.000 above.

## 2. Software

- a. WNDA3100v2\_1.2\_230-10601-03\_setup.exe (This is for WNDA3100v2 wireless card)
- b. Ozmo software PAN driver (WinDriver-1-5-46-0)
- c. Wi-Fi Pairing Utility (Wi-Fi Pair\_2011-1-12)

## 3. Installation steps

- a. Install Wireless Card driver (ex: NETGEAR WNDA3100v2)
  - a.1 Double-click on the WNDA3100v2\_1.2\_230-10601-03\_setup.exe then click "Next"

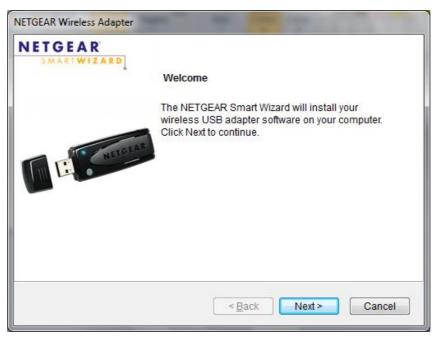

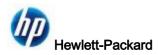

## a.2 – Select "I Agree" then Click "Next"

| The NETGEAR Smart                             | Wizard will install your wireless                                     | NETGEAR                       |
|-----------------------------------------------|-----------------------------------------------------------------------|-------------------------------|
| adapter software on yo                        | our computer.                                                         | SMARTWIZAR                    |
| Please read the follow the setup, you must ac | ing license agreement carefully. T<br>ccept the agreement.            | o continue <mark>w</mark> ith |
| l                                             | LICENSE AGREEMENT                                                     | Ē                             |
|                                               | RMS GOVERN YOUR USE OF TH<br>UNLESS YOU HAVE A SEPARATE 1<br>IETGEAR. |                               |
| 1.1.1.1.1.1.1.1.1.1.1.1.1.1.1.1.1.1.1.        | WNED AND COPYRIGHTED BY N                                             |                               |
| 4. A.S. ETA 747 (N. 7.4 Gui) (27) (27) 44     | LIERS. YOUR LICENSE CONFER                                            |                               |
| 4. A.S. ETA 747 (N. 7.4 Gui) (27) (27) 44     | IERS. YOUR LICENSE CONFERSION I Agree                                 |                               |

## a.3 - Select "Express" then click "Next"

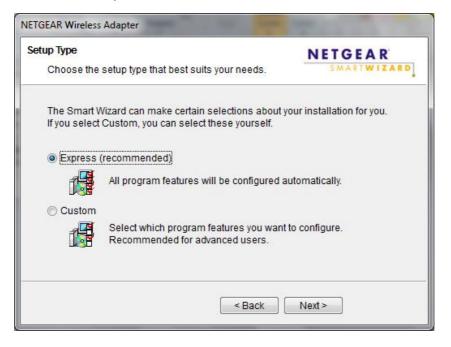

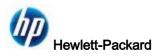

#### a.4 - Click "Next"

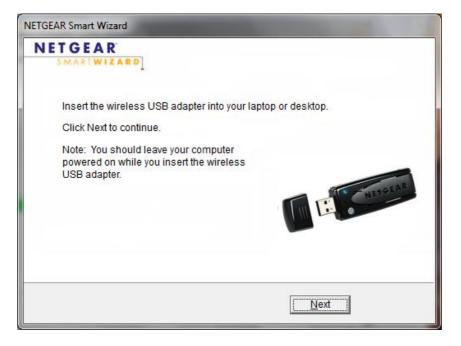

## a.5 – Select "No. I do not...." Then click "Next"

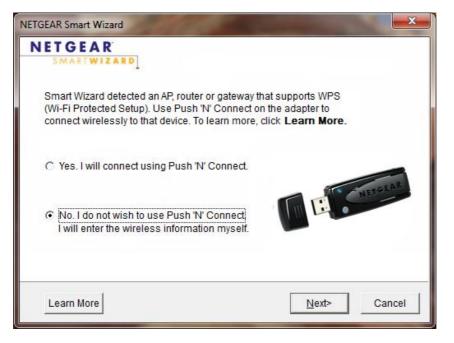

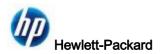

## a.6 – Click "Next"

| SMARTWIZARD                                                          | Connect    | ting to | your wireless net      | work         |    |
|----------------------------------------------------------------------|------------|---------|------------------------|--------------|----|
| vailable wireless networks are<br>click Next. Use the scrollbar or t |            |         |                        |              | A  |
| vireless networks.                                                   | le Fage Op | anura   | ige Down Key to new ti | le lest of t | ne |
| Network Name (SSID)                                                  | N          | WPS     | Security               | Signal       | •  |
|                                                                      |            |         | WPA-PSK/WPA2-P         | 95%          |    |
| Guest                                                                |            |         | None                   | 95%          | -  |
| Guest                                                                |            |         | None                   | 95%          |    |
| general                                                              |            |         | WEP                    | 95%          |    |
| general                                                              |            |         | WEP                    | 95%          |    |
| general                                                              |            |         | WEP                    | 81%          |    |
| Guest                                                                |            |         | None                   | 80%          | -  |
| Note: If you do not see your netw                                    | ork name,  | please  | make sure your wireles | s router i   | s  |
| oowered on.                                                          |            |         |                        |              |    |

## a.7 – Click "Close"

| tings          | Networks                      | Statistics                              | Abo.k                  | 1             |
|----------------|-------------------------------|-----------------------------------------|------------------------|---------------|
| I E T          | G E A R* 5=                   | lected Adapter: WNDA3100v2              | - RangeMax Dual Band W | feeless-N USB |
| ofiles         |                               |                                         |                        |               |
| Default        |                               | ▼ <u>3ave Pic/le</u>                    | Delete Profile         |               |
| Network Name   | e (SSID)                      | Security                                |                        |               |
| Any (First ava | ilable network)               | <ul> <li>If No security enal</li> </ul> | bled                   |               |
|                | Advand Cattern 1              | C WPAPSKITKE                            | 2                      |               |
|                | Advanced Settings             | C WEP                                   | 10 TT ()               |               |
| Network Type   |                               | Create with 1                           | Satiphine              |               |
| (* (0rpit))    | Access Point [Infrastructure] | Passphrase:                             | [ [c                   | 480 -         |
| -              |                               | C Enter Key M                           |                        | 1 1000        |
| 0 24           | Computer to-Computer (Ad Hor  |                                         |                        |               |
| -              | Initiate Addition             | Keyl =                                  | B                      | 48m +         |
|                |                               |                                         |                        |               |
|                |                               |                                         |                        | _             |
| Guest          |                               | - 1 <u>-</u> Dr. 6 1                    | SMbps Signal           |               |
| (00:08:85:84   | (4210)                        | 1.000                                   |                        |               |

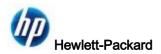

#### a.8 - Select "Public network"

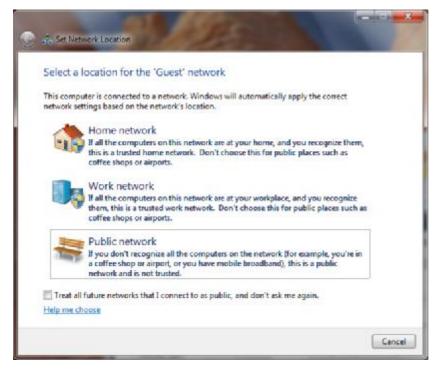

#### a.9 – WiFi radio is open and connected.

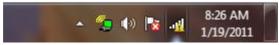

b. Install Ozmo Software PAN

b.1 - Double click on the InstallPAN.exe

| - Po #                  |                      |                   |                  |
|-------------------------|----------------------|-------------------|------------------|
|                         | w folder             |                   |                  |
| 🛓 Wi-Fi Pair_2010.12.14 | 1 Name               | Oate modified     | Type             |
| Wi-Fi Pair_2011.01.12   | 📕 x32                | 1/13/2011 8:03 AM | File folder      |
| Wi-Fi_Pair_2010.12.1    | 🗼 x64                | 1/13/2011 8:03 AM | File folder      |
| WinDriver-1-5-34-0      | Autorum.inf          | 10/6/2010 1:04 PM | Setup Informatio |
| WinDriver-1-5-38-0      | 12 To InstallPAN.exe | 12/23/2010 10:37  | Application      |
| WinDriver-1-5-39-0      | netozpen.inf         | 12/23/2010 10:34  | Setup Informatio |
| WinDriver-1-5-42-0      | netozpanntamd64.cat  | 1/12/2011 2:57 PM | Security Cetalog |
| Astro_lan07.zip         | 🥏 netozpanntx85.cat  | 1/12/2011 2:37 PM | Security Catalog |
| WinDriver-1-5-34-0.2    | 🔊 ozbusinf           | 12/23/2010 10:34  | Setup Informatio |
|                         | 🮯 ozbusntamd64.cat   | 1/12/2011 2:37 PM | Security Catalog |
| A Bengal                | 🮯 ozbusntx86.cat     | 1/12/2011 2:38 PM | Security Catalog |
| Decey .                 | - 14 [               | H                 |                  |

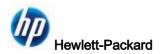

#### b.2 - Click "Next"

| Izmo Devices Wireless PAN Installation    | And and the local division of the |
|-------------------------------------------|-----------------------------------|
| This Setup Wizard will install the Ozmo   | 111                               |
| Wireless PAN on your Computer. Click Next | ozmo                              |
| to continue or Cancel to exit the Wizard. | devices                           |
|                                           | Next > Cancel                     |

#### b.3 - Click "Next"

| Ozmo Devices Wireless PAN Installation                                                                                                    |              |
|----------------------------------------------------------------------------------------------------|--------------|
| Please ensure that the Wi-Fi radio is switched on.<br>In particular please ensure that any Hardware Radio<br>switch or Wi-Fi enable button is turned on. |              |
|                                                                                                    | ext > Cancel |

b.4 - If this dialog show up, please click "Install"

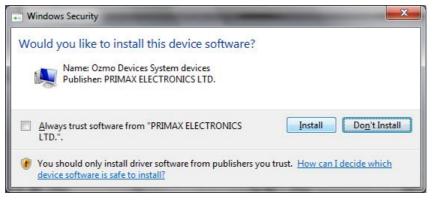

## b.5 – If this dialog show up, please click "Install"

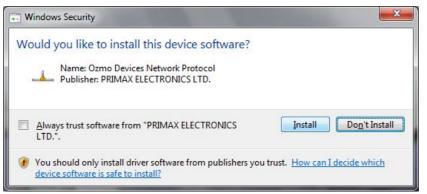

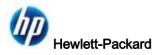

## b.6 - Click "Finish"

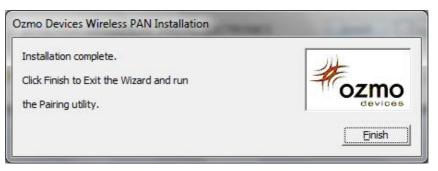

### b.7 – Close this window

| nfo:                     |                |
|--------------------------|----------------|
| Starting Discovery       |                |
|                          |                |
| Discovered Ozmo Devices: | Stop Discovery |

c. Pairing with Wi-Fi mouse

c.1 – Open the Wi-Fi Pairing Wizard by double click on the "WiFiPair.exe". (note: if your system is Win7-64bit, please locate to the folder x64)

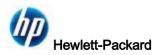

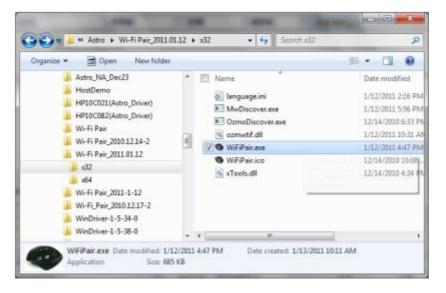

c.2 – Power on your Wi-Fi mouse and press the "Connect" button on the bottom of the mouse. Then click "Next"

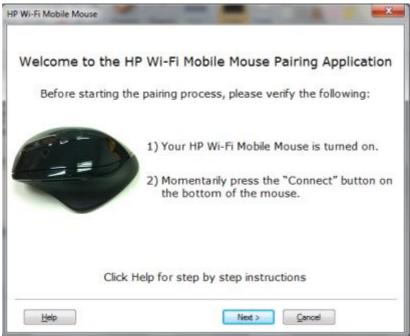

c.3 – Wait for the mouse be detected.

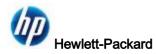

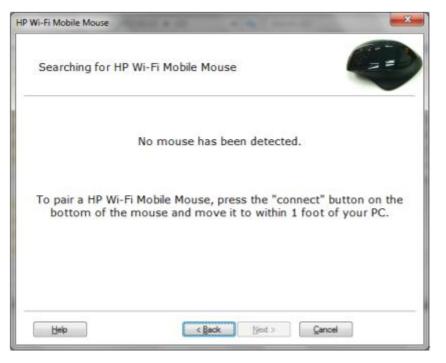

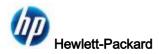

c.4 – Select the mouse which you want to connect with. Then click "Next"

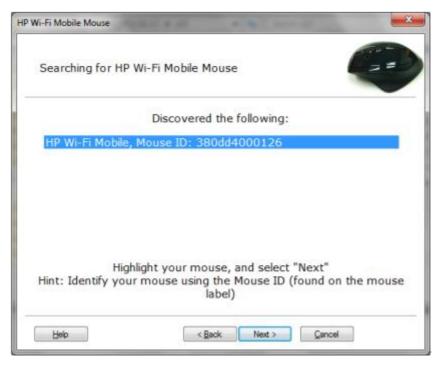

#### c.5 – Pairing with mouse

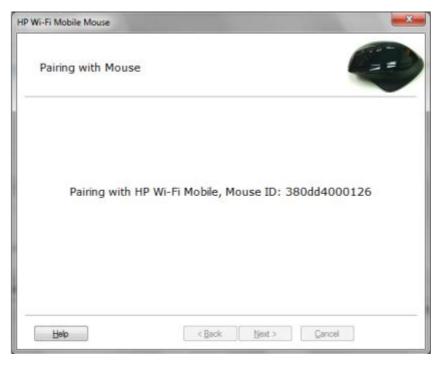

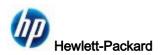

## c.6 – Pairing successfully

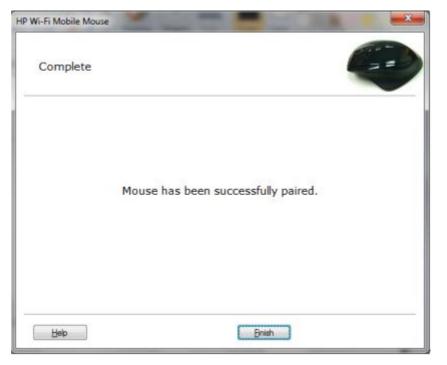

c.7 – Found new "USB Input Device" and your Wi-Fi mouse is workable now.

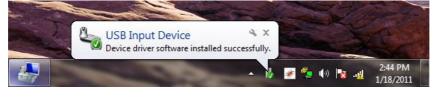

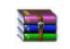

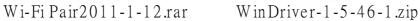

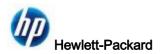

#### **Federal Communication Commission Interference Statement**

This equipment has been tested and found to comply with the limits for a Class B digital device, pursuant to Part 15 of the FCC Rules. These limits are designed to provide reasonable protection against harmful interference in a residential installation. This equipment generates, uses and can radiate radio frequency energy and, if not installed and used in accordance with the instructions, may cause harmful interference to radio communications. However, there is no guarantee that interference to radio or television reception, which can be determined by turning the equipment off and on, the user is encouraged to try to correct the interference by one of the following measures:

- Reorient or relocate the receiving antenna.
- Increase the separation between the equipment and receiver.
- Connect the equipment into an outlet on a circuit different from that to which the receiver is connected.
- Consult the dealer or an experienced radio/TV technician for help.

This device complies with Part 15 of the FCC Rules. Operation is subject to the following two conditions: (1) This device may not cause harmful interference, and (2) this device must accept any interference received, including interference that may cause undesired operation.

FCC Caution: Any changes or modifications not expressly approved by the party responsible for compliance could void the user's authority to operate this equipment.

For operation within  $5.15 \sim 5.25$ GHz frequency range, it is restricted to indoor environment, and the antenna of this device must be integral.

#### IMPORTANT NOTE:

#### Radiation Exposure Statement:

The product comply with the US/Canada portable RF exposure limit set forth for an uncontrolled environment and are safe for intended operation as described in this manual. The further RF exposure reduction can be achieved if the product can be kept as far as possible from the user body or set the device to lower output power if such function is available.

This transmitter must not be co-located or operating in conjunction with any other antenna or transmitter.

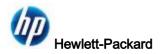

#### **IC Statement**

Operation is subject to the following two conditions: 1) this device may not cause interference and 2) this device must accept any interference, including interference that may cause undesired operation of the device.

Radiation Exposure Statement:

The product comply with the US/Canada portable RF exposure limit set forth for an uncontrolled environment and are safe for intended operation as described in this manual. The further RF exposure reduction can be achieved if the product can be kept as far as possible from the user body or set the device to lower output power if such function is available.

Caution:

The device for the band 5150-5250 MHz is only for indoor usage to reduce potential for harmful interference to co-channel mobile satellite systems.

#### Déclaration d'exposition aux radiations:

Le produit est conforme aux limites d'exposition pour les appareils portables RF pour les Etats-Unis et le Canada établies pour un environnement non contrôlé.

Le produit est sûr pour un fonctionnement tel que décrit dans ce manuel. La réduction aux expositions RF peut être augmentée si l'appareil peut être conservé aussi loin que possible du corps de l'utilisateur ou que le dispositif est réglé sur la puissance de sortie la plus faible si une telle fonction est disponible.

les dispositifs fonctionnant dans la bande 5 150-5 250 MHz sont réservés uniquement pour une utilisation à l'intérieur afin de réduire les risques de brouillage préjudiciable aux systèmes de satellites mobiles utilisant les mêmes canaux;